ゲーミングを念頭に置き、弊社ではあらゆる PC ゲームとアプリケーションを実行でき る世界最高の強力タブレットの開発に集中しました。単なるタブレットではなく、PC とコ ンソール両方の役割を果たします。Razer Edge は、PC ゲーマー用に設計された世界 初のタブレットです。

最新の Intel® Core™ i5/i7 プロセッサと NVIDIA® GeForce® グラフィック機能を搭載し ているので、お気に入りの PC ゲームとアプリケーションを超コンパクトな形状の 10 イ ンチ高解像度ディスプレイでプレイできます。

Razer Edge は、あらゆるタブレットでのゲーミング体験を可能にします。タブレット、PC 、コンソールすべての機能を併せ持っています。Razer Edge は、Razer キーボードドッ クとペアで使用すると、どんな PC ゲームも設定不要ですぐにプレイできます。また、 ゲームパッドコントローラを併用すればモバイルコンソールゲーミングにも使用でき、 複数のゲームパッドをドッキングステーションに接続すると、モバイルまたは自宅でコ ンソールゲーミング体験をお楽しみいただけます。

### 目次

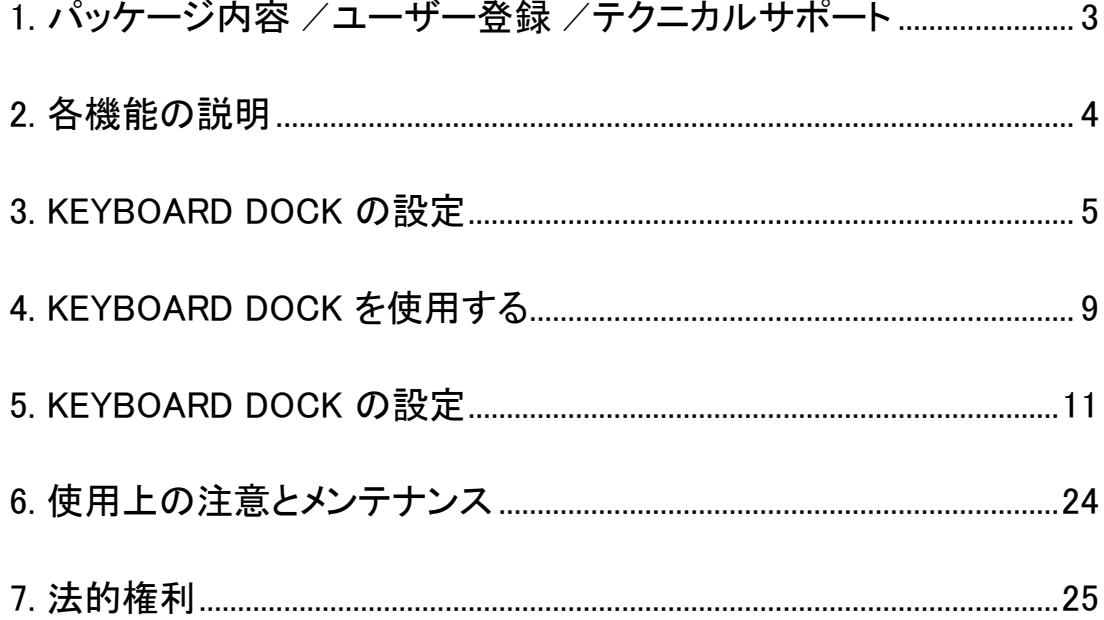

### <span id="page-2-0"></span>1. パッケージ内容 / ユーザー登録 / テクニカルサポート

### パッケージ内容

- Razer Edge のキーボードドック
- 重要な製品情報ガイド

### ユーザー登録

• [www.razerzone.com/registration](http://www.razerzone.com/registration) からオンライン製品登録を行ってください。(日 本公式サイトでは行っておりません)。

### テクニカルサポート

登録による特典:

- 1年間の製造元限定保証
- [www.razersupport.com](http://www.razersupport.com/) でのマニュアルの閲覧と無料オンラインテクニカルサポ ート。(英語のみ)。

### <span id="page-3-0"></span>2. 各機能の説明

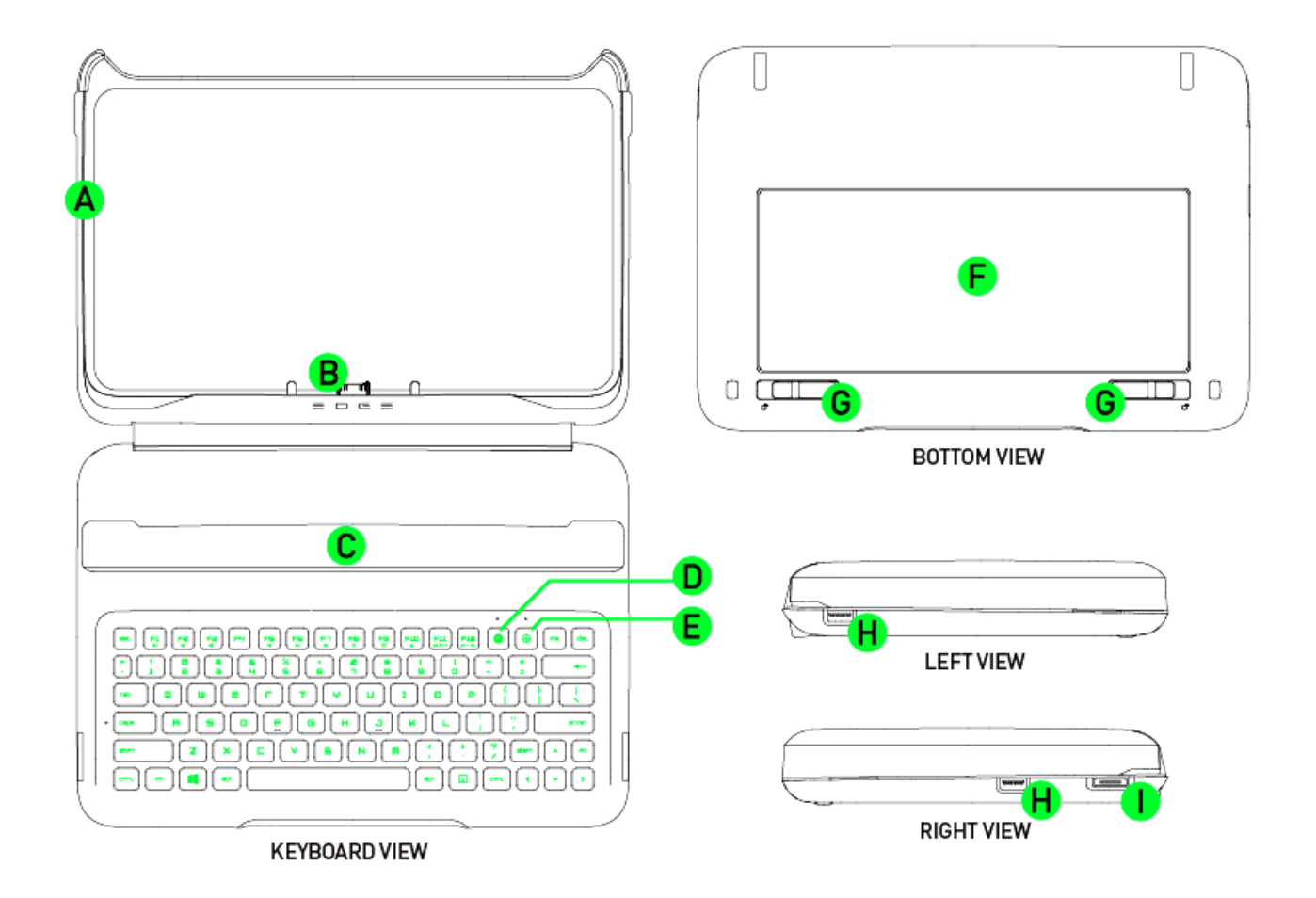

- A. 耐衝撃ゴム製カバー
- B. 統合型データ/電源コネクタ
- C. マグネット式ベース
- D. オンザフライマクロ登録キー
- E. ゲーミングモードキー
- F. 電池ケースドア
- G. 電池ラッチ
- H. USB 2.0ポート
- I. 電源ポート

### <span id="page-4-0"></span>3. KEYBOARD DOCK の設定

### RAZER EDGE の取り付け

1. キーボードドックを開きます。

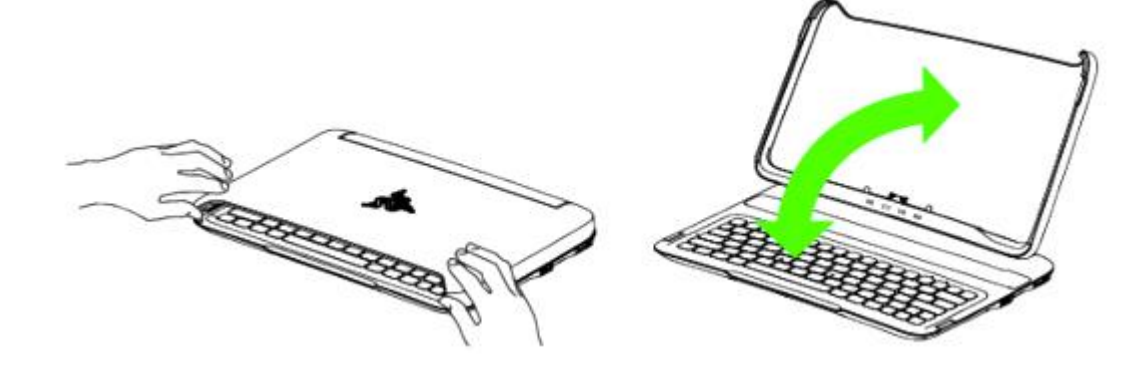

2. ゴム製カバーをマグネット式ベースに取り付けます。

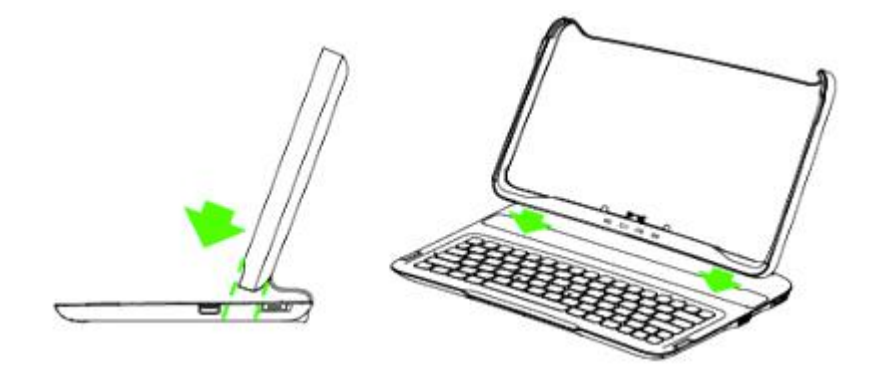

3. Razer Edge を慎重にクレードルへ挿入します。

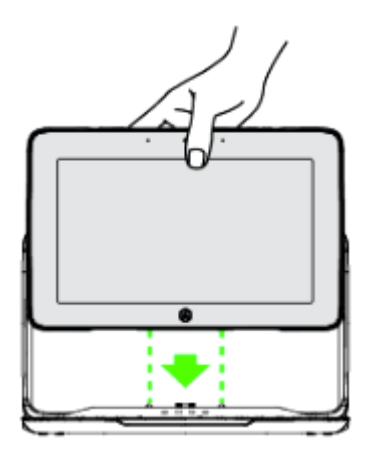

4. Razer Edge を押し下げます。

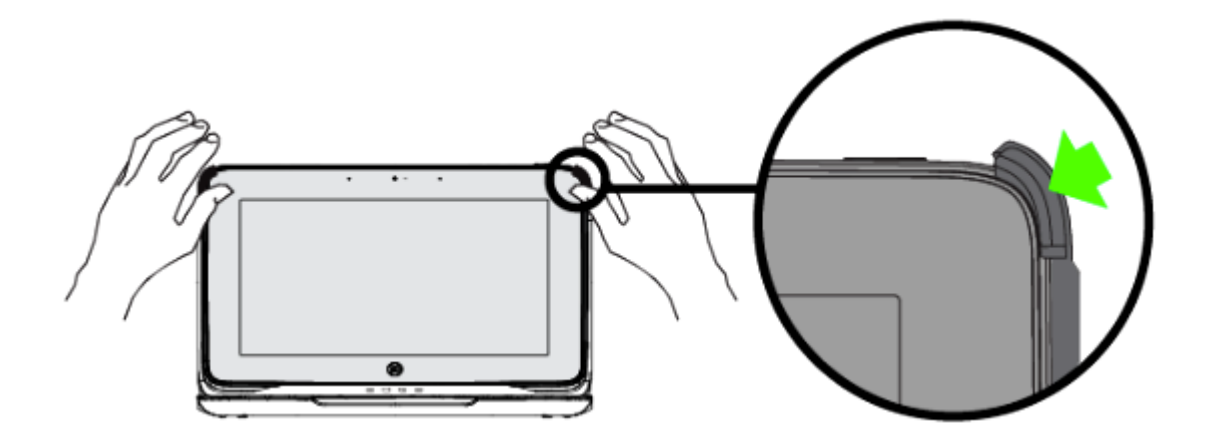

5. 留め金を押して Razer Edge を固定します。

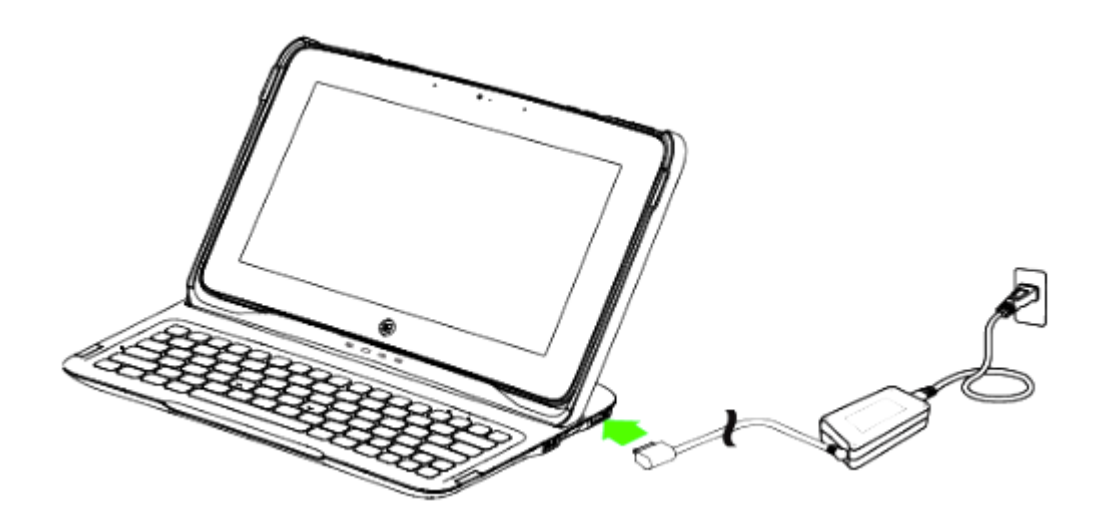

注意:タブレットスタンドに置く際にはカバーを傾けないでください。

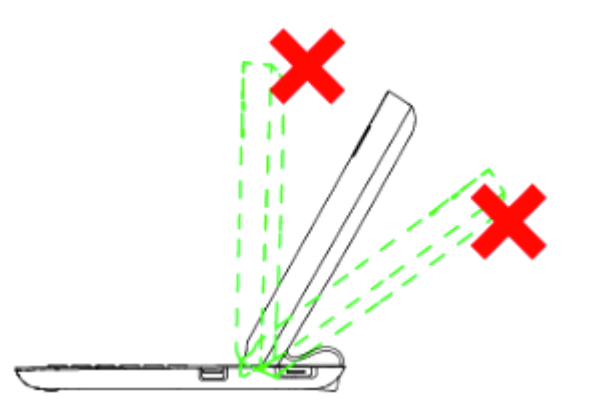

RAZER EDGE の取り外し

1. ゴム製カバーを取り外します。

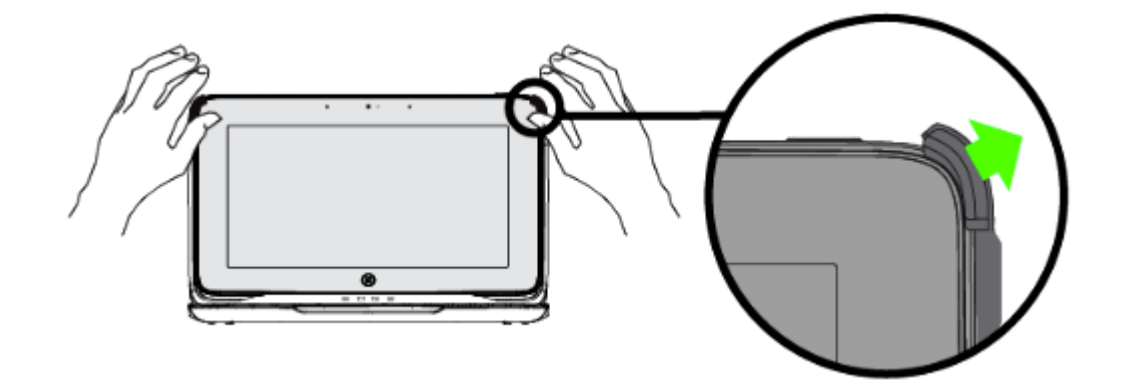

2. ゆっくりと Razer Edge を持ち上げます。

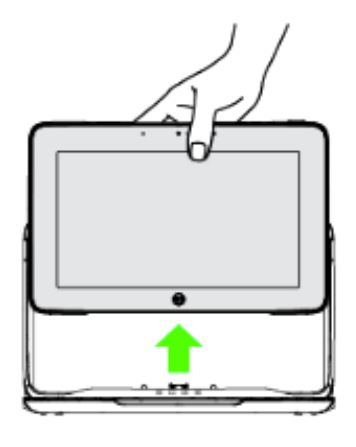

拡張電池パックの取り付け

1. 2つの電池ラッチのロックを解除します。

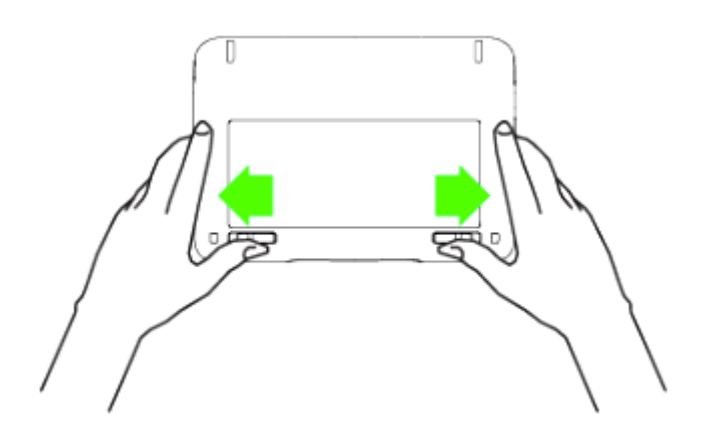

2. 電池ケースドアを取り外します。

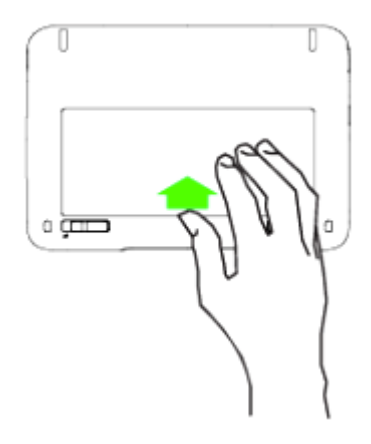

3. 拡張電池パックを斜めに挿入します。

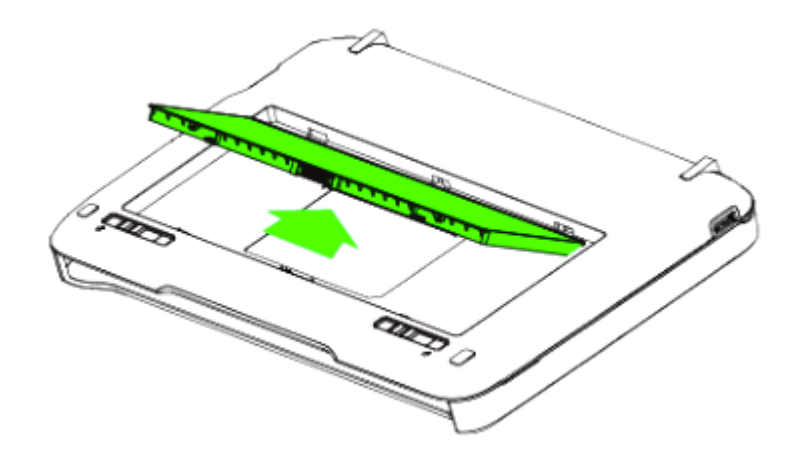

4. ラッチが所定の場所にロックされるまで、電池を押し下げます。

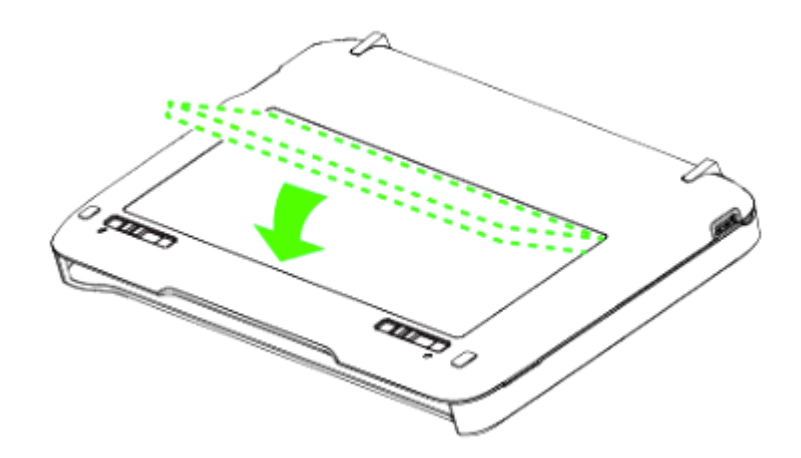

### <span id="page-8-0"></span>4. KEYBOARD DOCK を使用する

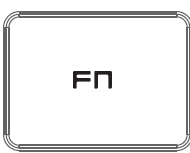

[FN] キーとファンクションキーを同時に押すと、各キーごとに設定された機能が適用さ れます。 ファンクションキーとその機能は次のとおりです。

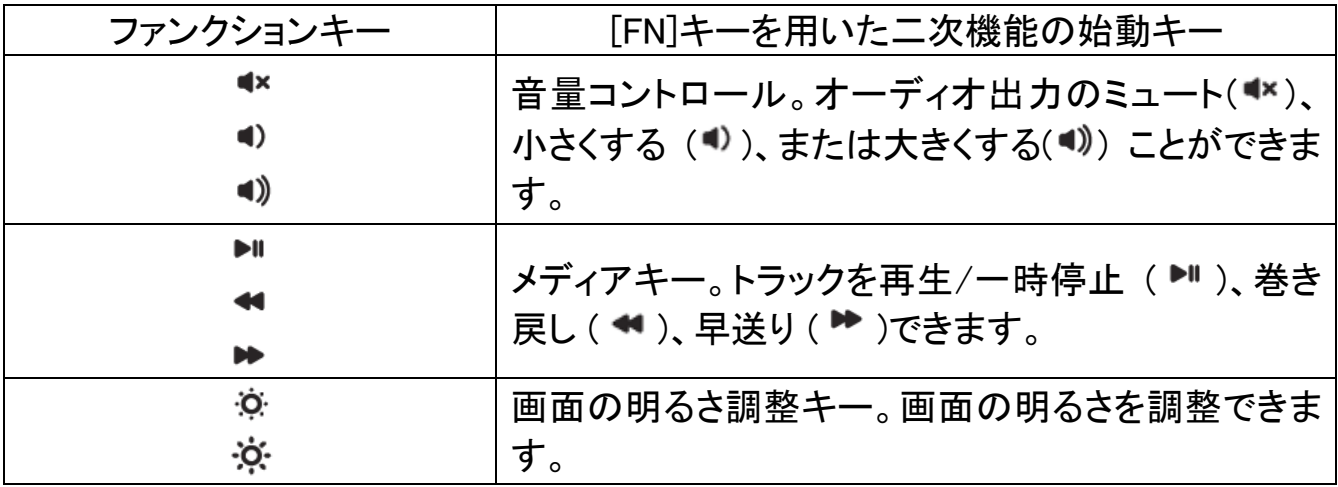

### オンザフライマクロ記録

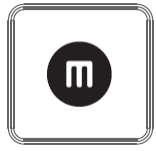

- OTF マクロ登録を作成するには、次の手順に従います。
	- 1. キーの組み合わせを押して、マクロの記録を開始します。
	- 2. マクロ登録インジケータが点灯します。これは、デバイスが記録の準備に入った ことを示します。
	- 3. キーを入力して記録します。
	- 4. キーの組み合わせを押すと記録が停止し、ESC キーを押すと記録をキャンセル できます。マクロ記録インジケータが点滅し始め、機器で記録が停止してマクロ の保存準備が完了したことを示します。
	- 5. マクロの保存先となるキーを押します。

### ゲーミングモード

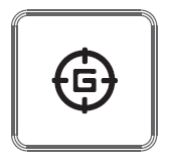

ゲーミングモードをアクティブにすると、Windows キーが無効となり、偶発的な接触に よるゲームプレイの阻害を防ぐと共に、Razer Synapse 2.0 のゲームモードタブのゲー ムモードアプリを介して Alt + Tab キーと Alt+ F4 キーの機能を無効にすることも可能 です。ゲーミングモードがオンになると当該インジケーターが点灯します。

### <span id="page-10-0"></span>5. KEYBOARD DOCK の設定

注意: ここに挙げられた機能を利用する為には、Razer Synapse 2.0 にログインする必要があります。また、こ れらの機能は、使用時のソフトウェアのバージョンおよびオペレーティングシステムに応じて変更される可能 性があります。

### [キーボード]タブ

[キーボード]タブは、初めて Razer Synapse 2.0 をインストールしたときに表示される ページです。 このタブでは、デバイスのプロファイル、キーの割り当て、トラックパネル オプションをカスタマイズできます。

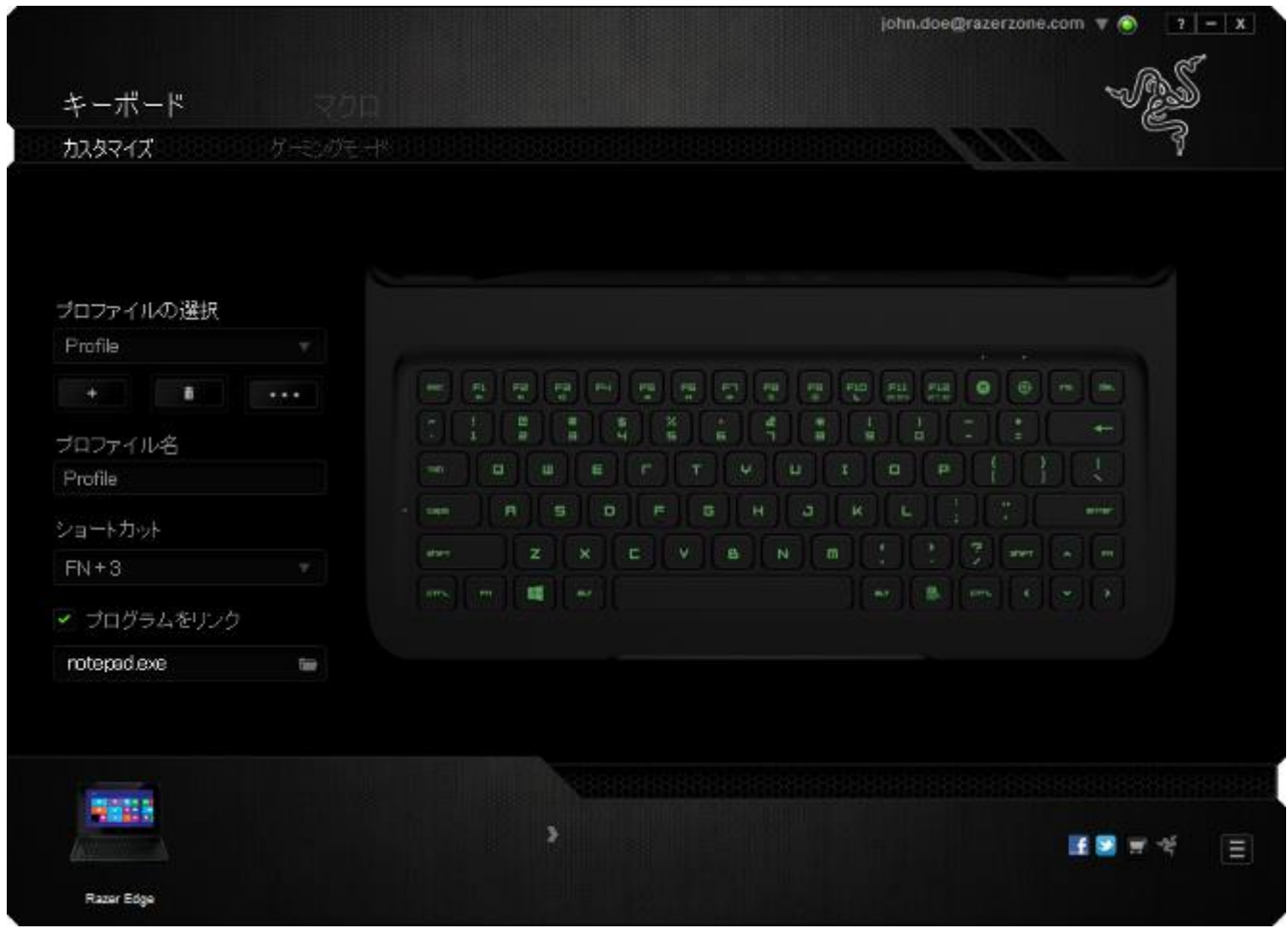

### プロファイル

プロファイルとは、すべてのカスタム設定を整理することができる便利な機能で、ユー ザーは無数のプロファイルを自由に設定できます。各タブに変更を加えると、現在の プロファイルに自動的に保存され、クラウドサーバーに保存されます。

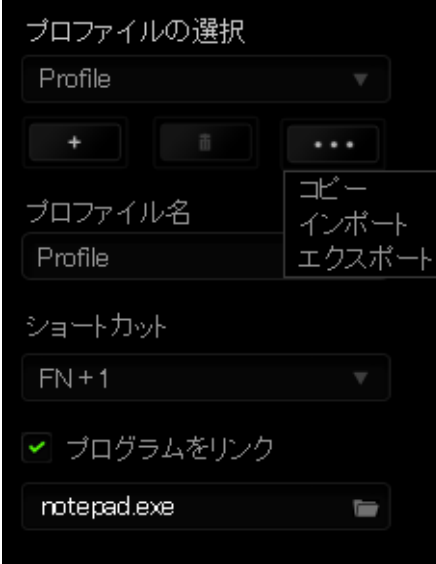

ボタンをクリックするとプロファイルを新規作成でき、■■■ボタンをクリック

すると現在のプロファイルが削除されます。 ■■■■■ ボタンをクリックすると、プロファ イルのコピー、インポートおよびエクスポートが可能です。現在のプロファイルの名前 はデフォルトで「プロファイル」ですが、[プロファイル名] の下にあるテキストフィールド に入力して名前を変更できます。

プロファイルをすばやく切り替えるために、[ショートカット]ドロップダウンボックスを使 用して、個々のプロファイルを Fn + 0 ~ 9 に設定できます。 [プログラムをリンク] オ プションを使用して、各プロファイルは、プログラムまたはアプリケーションの実行時に 自動的にアクティブ化されるように設定できます。

### [カスタマイズ]タブ

[カスタマイズ]タブでは、プレイヤーのゲーミングニーズに合わせて、キー割り当てや トラックパネルの感度など、デバイスの基本機能を変更できます。このタブで行った変 更は、自動的に現在のプロファイルに保存されます。

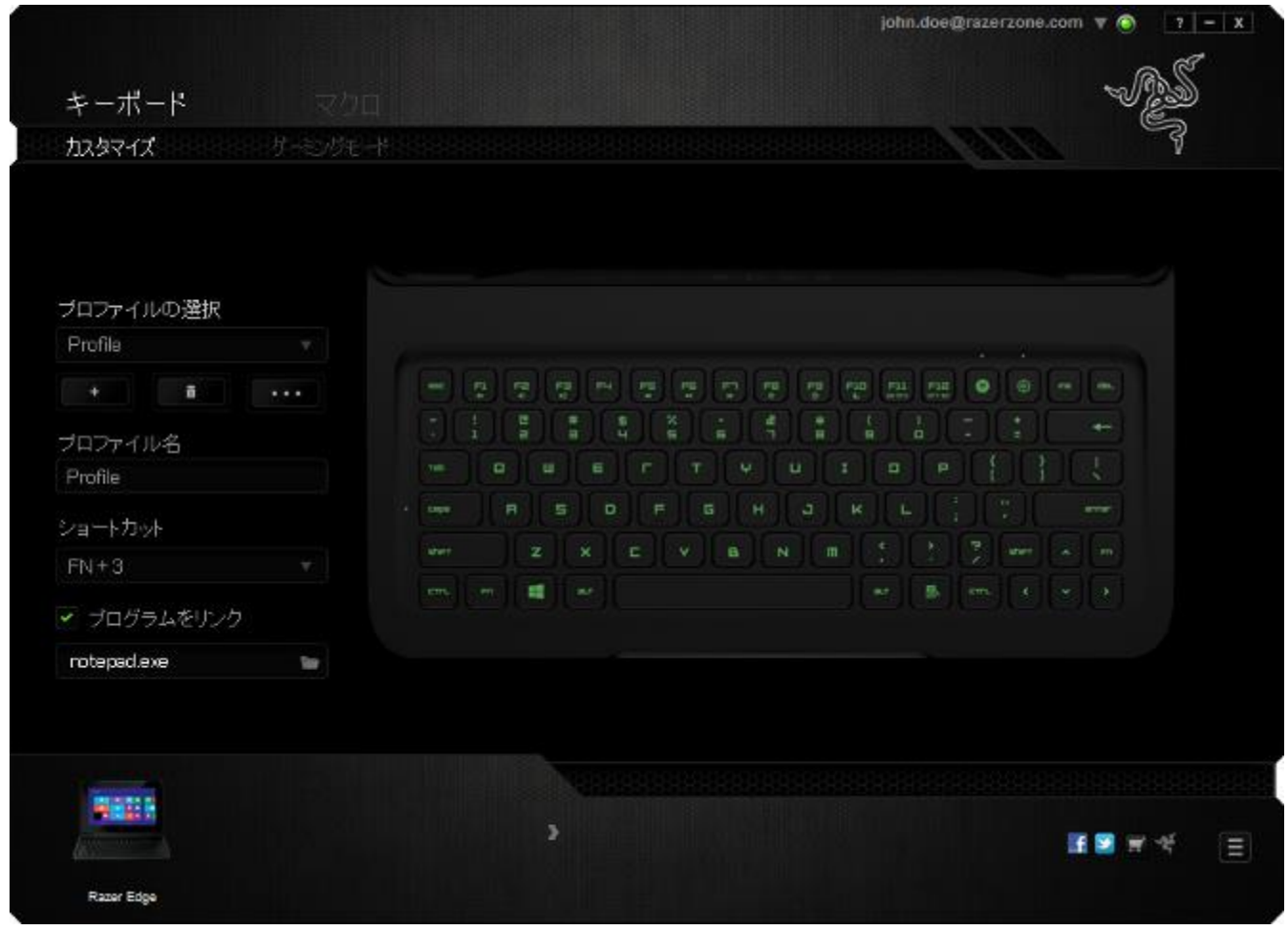

### [キー割り当て] メニュー

初期状態では各キーは初期設定です。これらのキーの機能は、対象ボタンをクリック してメインのドロップダウンメニューにアクセスすることで変更できます。

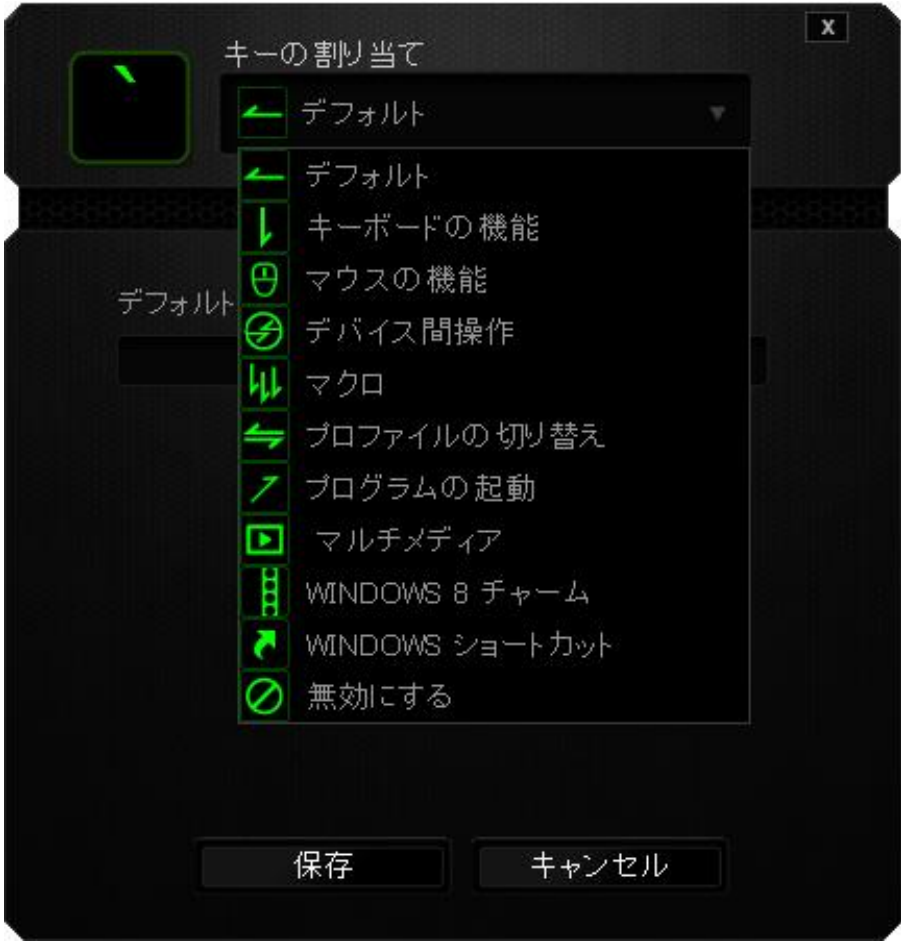

カスタマイズオプションとその説明は以下のとおりです。

# **デフォルト**

このオプションでは、指定したキーの機能を初期状態に戻すことができます。 初期状 態を選択するには、[キー割り当て] メニューから [デフォルト] を選択するだけです。

### キーボードの機能

このオプションからは、どのキーでも、別のキーに変更できます。キーを選択するには、 メインドロップダウンメニューから(キーボード機能)を選択し、その下のフィールドに使 用するキーを入力します。 ここには、Ctrl、Shift、Alt などの修飾キーや、それらの組 み合わせを入力することもできます。

## マウス機能

このオプションからは、どのキーもマウスボタンに変更できます。 マウス機能を選択す るには、メインドロップダウンメニューから(マウス機能)を選択して、[ボタンの割り当 て]サブメニューを表示します。

[ボタンの割り当て]サブメニューから選択できる機能は以下のとおりです。

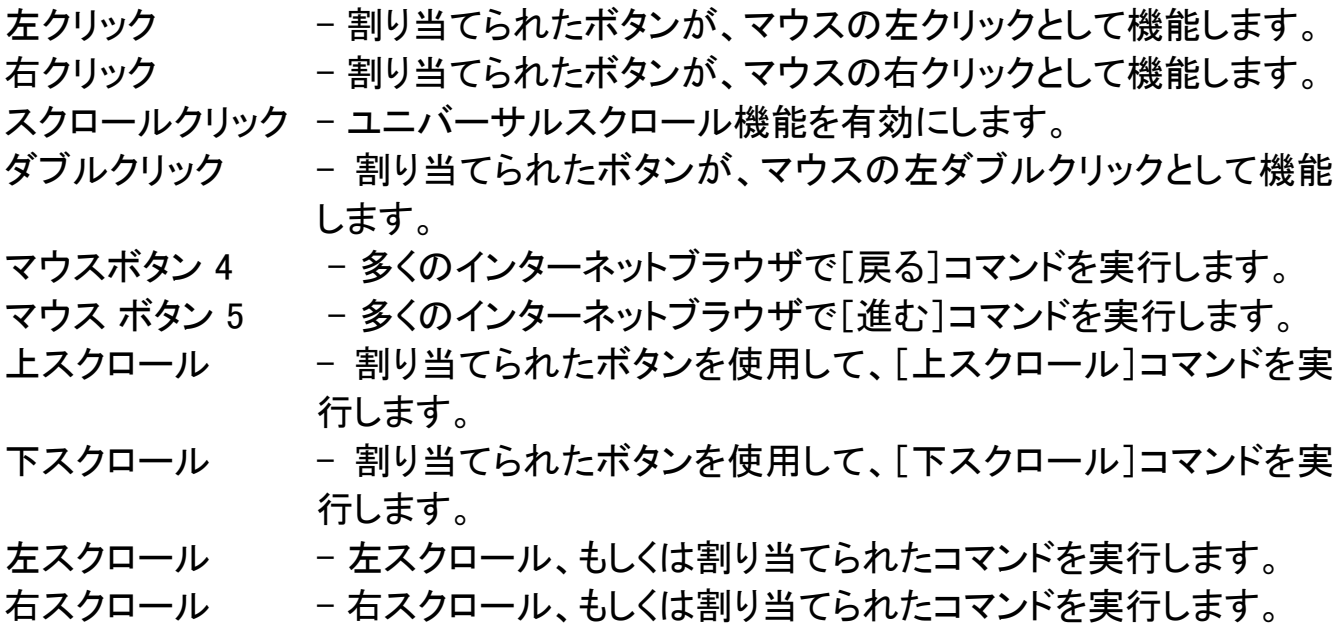

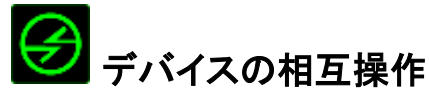

デバイスの相互操作機能を使用すると、他の Razer Synapse 2.0 対応デバイスの機 能を変更できます。 これらの機能の一部は、Razer ゲーミングキーボードを使用して Razer ゲーミングマウスの感度ステージを変更する場合など、デバイス固有の機能で す。[ボタンの割り当て] メニューでデバイスの相互操作機能を選択すると、サブメニュ ーが表示されます。

[リンクするデバイス] では、現在接続されている Razer デバイスのどれをリンクする か選択でき、[機能] ではリンク先デバイスで使用する機能を選択できます。

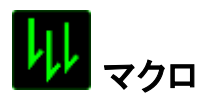

マクロは、キーストロークや押されたボタンのシーケンスを正確なタイミングであらかじ め記録したものです。ボタンにマクロを設定することにより、一連のコマンドが簡単に 実行できます。ドロップダウンメニューからこのオプションを選択するとサブメニューが 表示され、そこからあらかじめ記録しておいたマクロコマンドを選択することができます 。マクロコマンドの作成の詳細は、「「マクロ]タブ」を参照してください。

### ■ プロファイルの切り替え

「プロファイルの切り替え]により、その場でプロファイルを変更して、あらかじめ構成し ておいた設定をすべて瞬時にロードできます。 [プロファイルの切り替え]をドロップダ ウンメニューから選択するとサブメニューが表示され、そこから使用するプロファイル を選択することができます。プロファイルを切り替えると、画面上の表示も自動的に切 り替えられます。

## プログラムの起動

では、割り当てたキーを使ってプログラムの起動やウェブサイトへのアクセスをするこ とができます。[Key Assignment ] メニューから [Launch Program] を選択すると、 2 つ のオプションが表示され、起動したい特定のプログラムの検索や、アクセスしたいウェ ブサイトのアドレスの入力をすることができます。

### マルチメディアファンクション

このオプションを使用すると、お使いのデバイスにマルチメディア再生コントロールを バインドできます。マルチメディアファンクションを選択すると、サブメニューが表示され ます。サブメニューから選択できるマルチメディア再生コントロールを以下に一覧しま す。

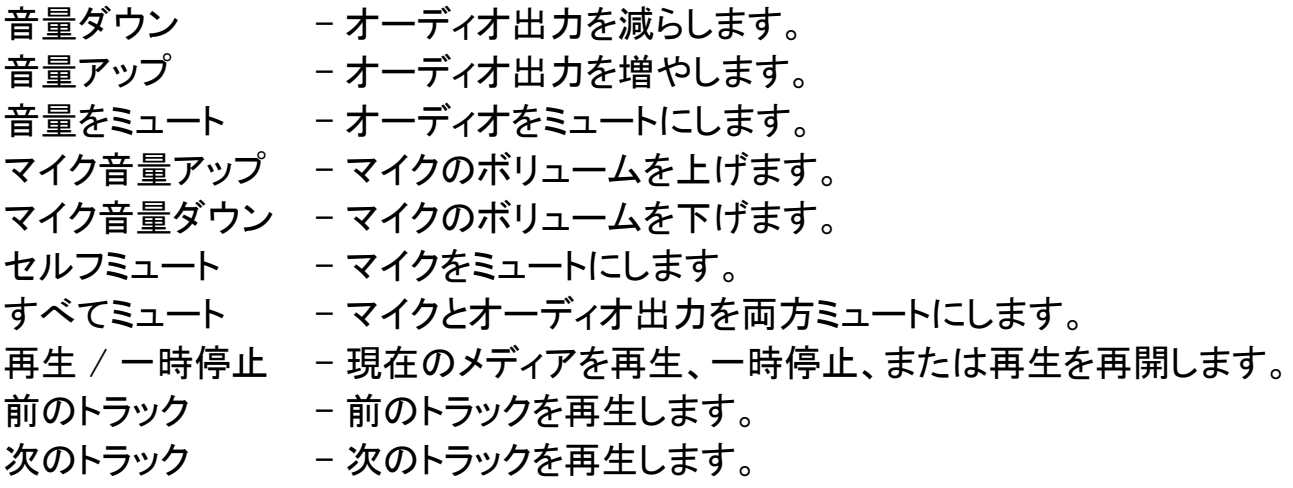

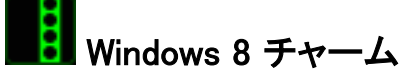

このオプションを使用すると、キーをオペレーティングシステムのショートカットコマンド に割り当てることができます。詳細については、以下をご覧ください: <http://windows.microsoft.com/ja-jp/windows-8/getting-around-tutorial>

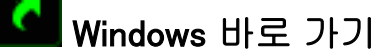

このオプションを使用すると、キーをオペレーティングシステムのショートカットコマンド に割り当てることができます。詳細については、以下をご覧ください: <http://support.microsoft.com/kb/126449/ja>

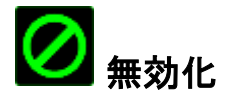

これは、割り当てられたボタンを使用できないようにするためのオプションです。ボタン が不要な場合や特定のボタンがゲームプレイの妨げになる場合は、[無効化]を使用 します。

### [Gaming Mode (ゲーミングモード)] タブ

[ゲーミングモード] タブでは、キーを誤って押してしまうことを防止できます。 設定に 応じて、Windows キー、Alt + Tab キー、および Alt + F4 キーのどれを無効化するか 選択できます。 さらに、ゲーミングモード機能を有効化して、アンチゴーストの効果を 最大にすることができます。 この機能がオンになっている場合、インジケータが点灯し ます。

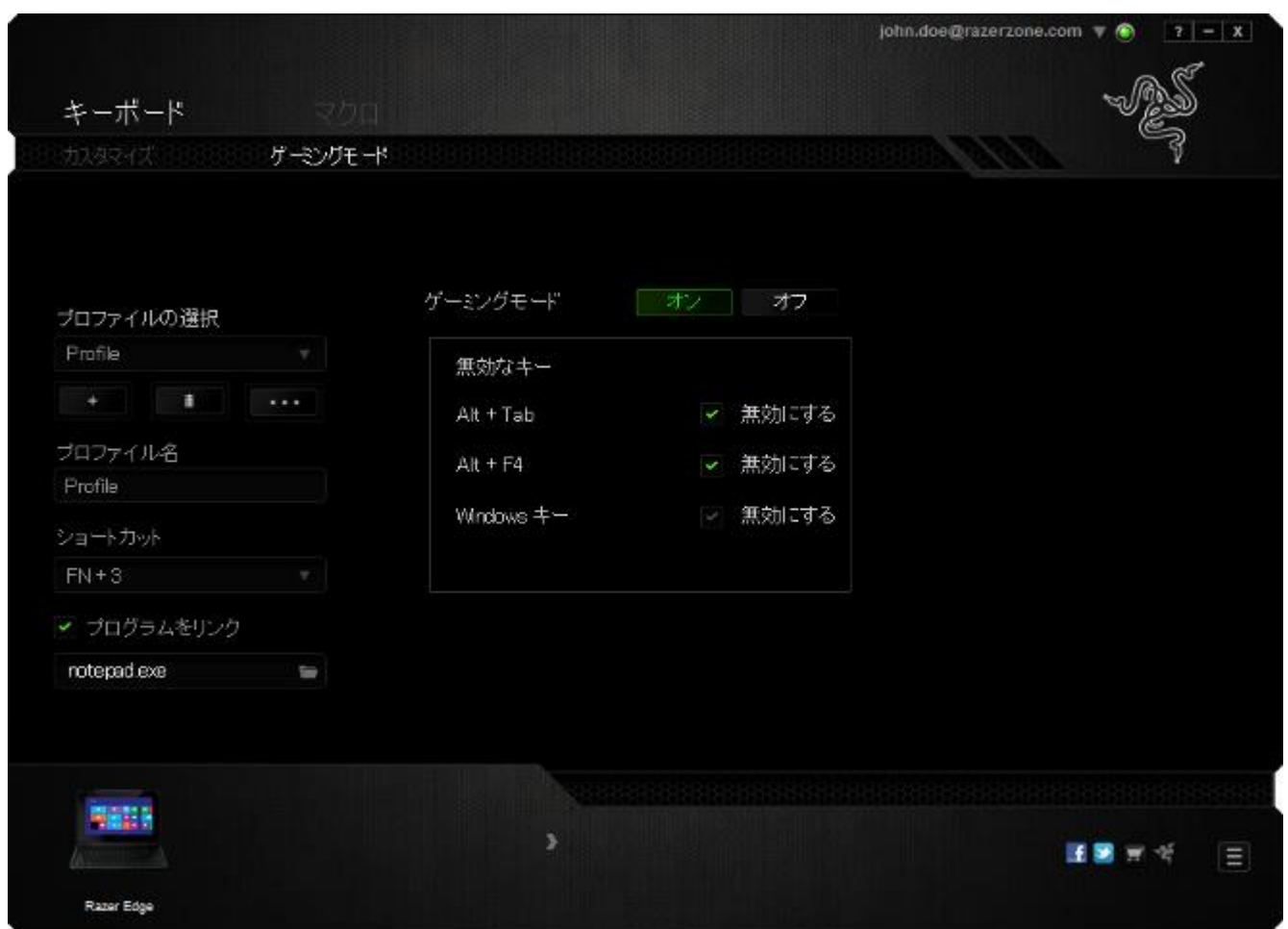

### [マクロ]タブ

[マクロ]タブから、連続したキーストロークや押したボタンを正確に登録できます。ま た、このタブを使用してさまざまなマクロ、例えば極端に長いマクロコマンドを自由に編 集できます。

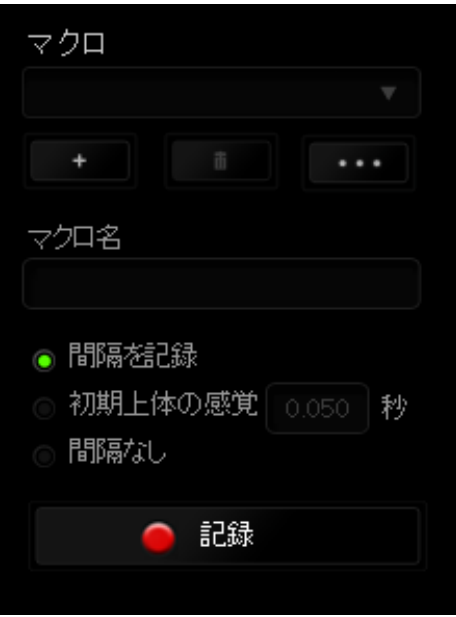

[マクロ]セクションの機能は[プロファイル]と似ています。ここでは、[マクロ名]の下 にあるフィールドに名前を入力して、マクロ名を変更できます。また、[マクロ]セクショ ンには、 ■ ボタンをクリックする事で新しいマクロを作成するオプションや、 ボタンをクリックして現在のマクロを削除するオプション、■ ボタンをク リックして現在のマクロを複製するオプションなどもあります。

 $\parallel$ 

マクロコマンドは、 ● 認録 ■ ボタンをクリックするだけで簡単に記録できます。記録 開始後に押したボタンやキーストロークはすべて自動的にマクロ画面に記録されます。 マクロコマンドの記録が完了したら、 ■ 『# ■ ボタンをクリックしてセッションを 終了します。

[マクロ]セクションでは、コマンドとコマンドの間隔時間を指定できます。 [Record Delays(間隔を記録)]では、コマンドの間隔が入力したとおりに記録されます。[デフォ ルトの間隔]では、あらかじめ定義された間隔時間(単位は秒)が間隔として適用され ます。 [No Delay(間隔なし)]は、ボタンやキーストロークを押す間隔がすべて除外さ れます。

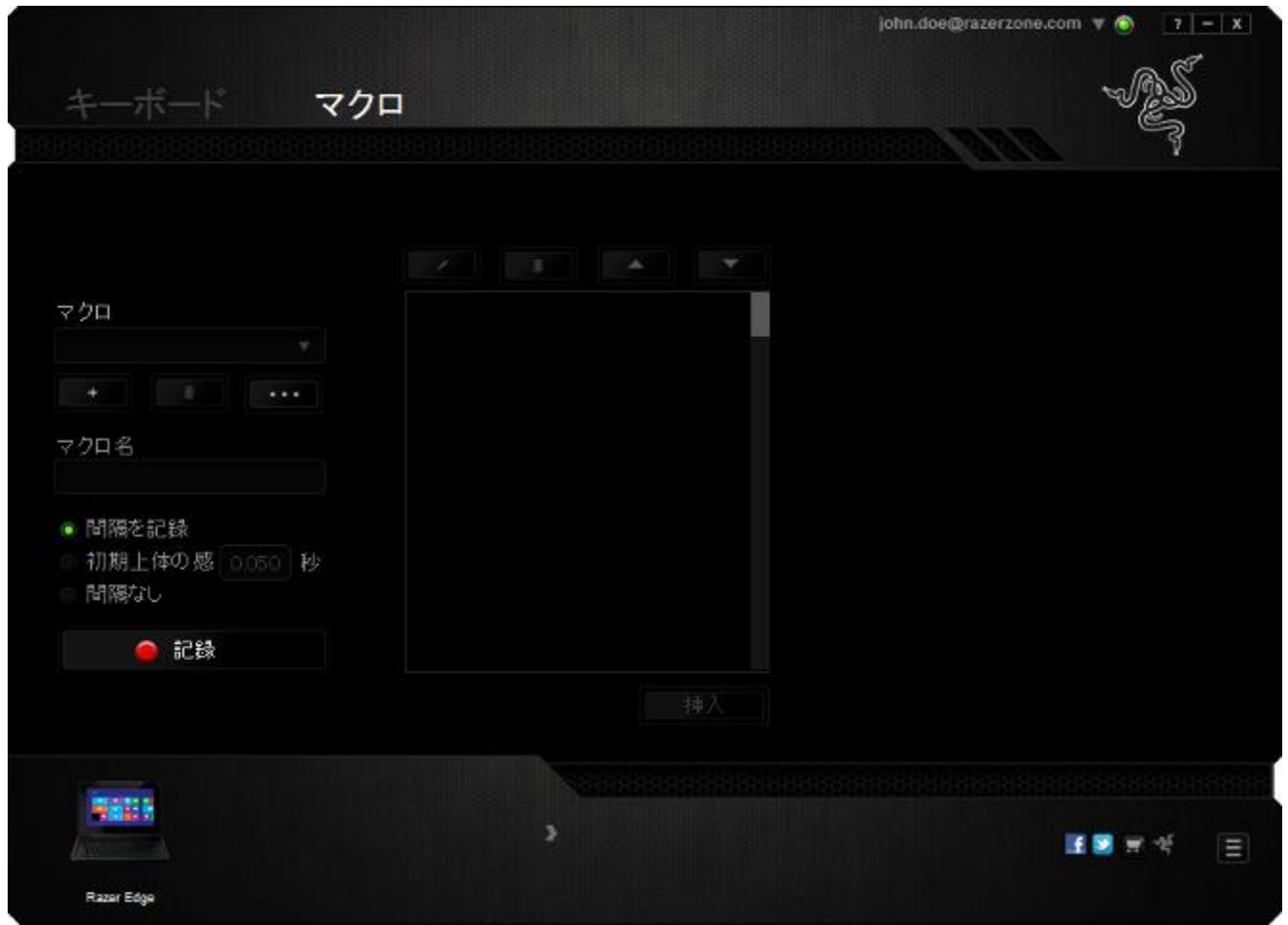

注記: [秒]フィールドに値を入力する場合は、小数点以下第 3 位まで指定できます。

マクロの記録が完了したら、マクロ画面で個々のコマンドを選択して、入力したコマンド を編集することができます。キーストロークや押したボタンはそれぞれ順番に並べられ ます。画面の一番上には、最初のコマンドが表示されます。

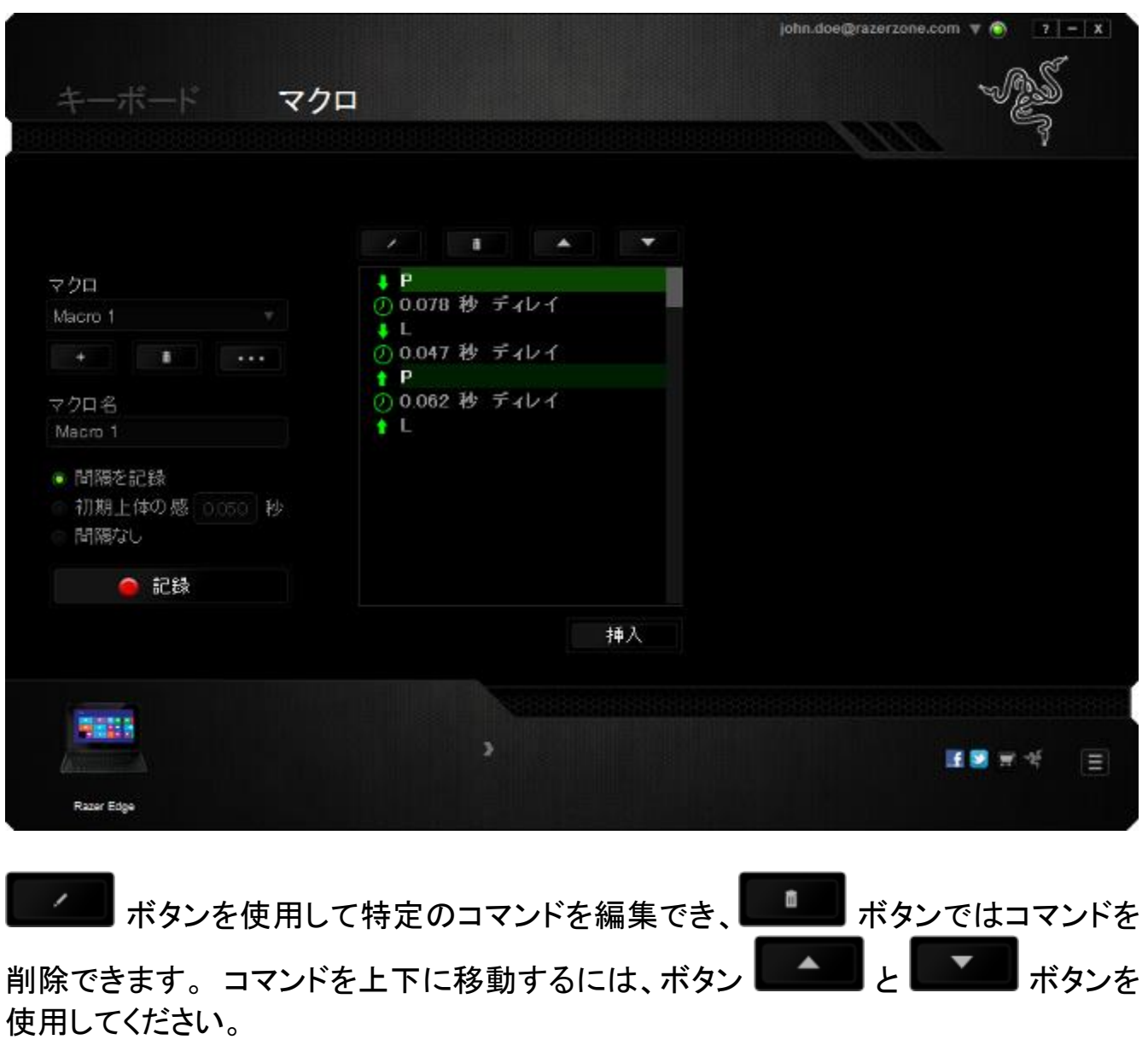

選択したコマンドの前後に、キーストローク、押したボタン、または間隔を追加する為 には、 <sup>挿入</sup> ボタンを使用します。

挿入 ボタンを押すと、マクロコマンドのリストの隣に新しい表示ウィンドウが表 示されます。このウィンドウのドロップダウンメニューを使用して、ハイライトされたマク ロコマンドの前または後に追加するキーストロークや間隔を挿入します。

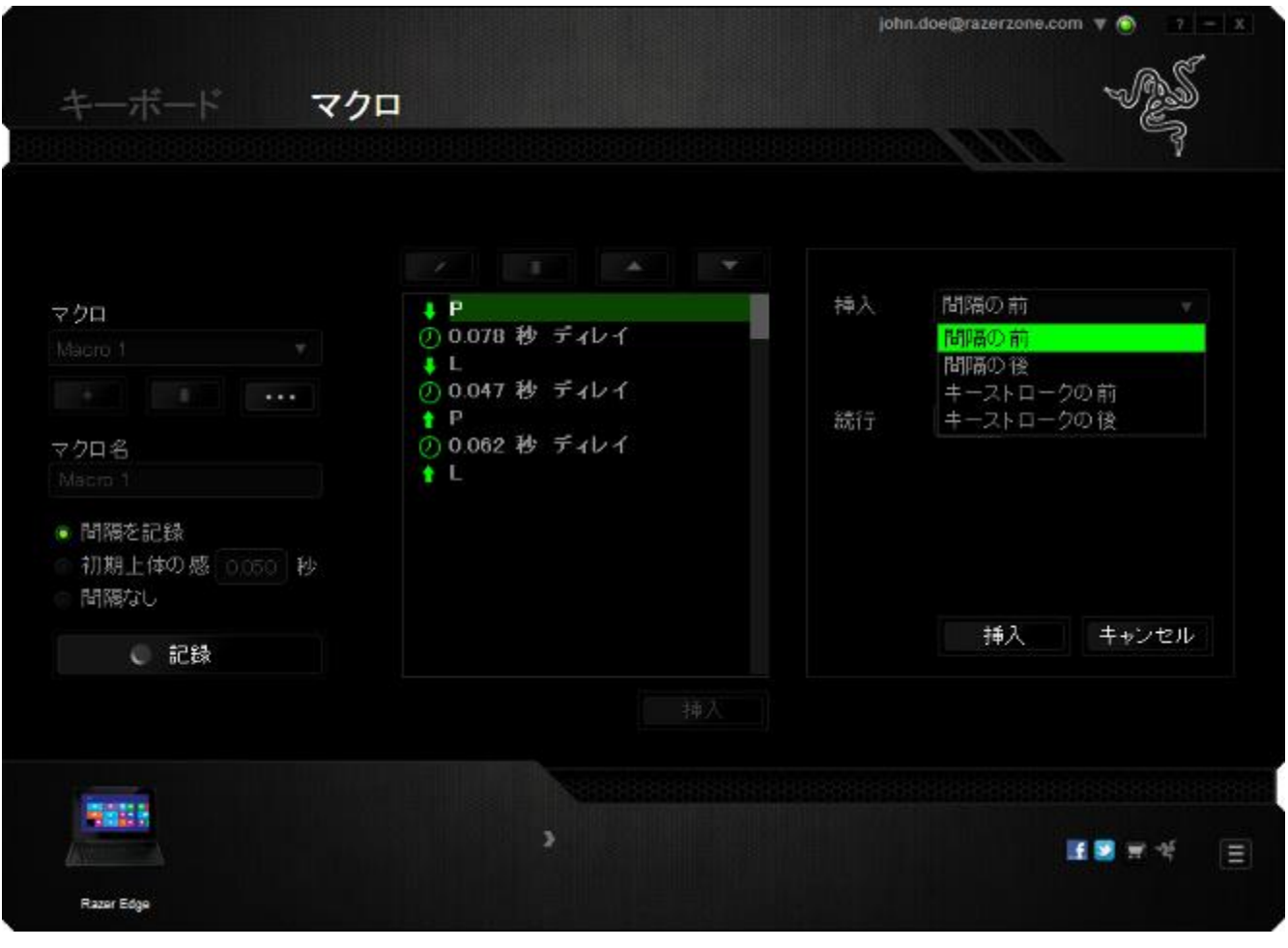

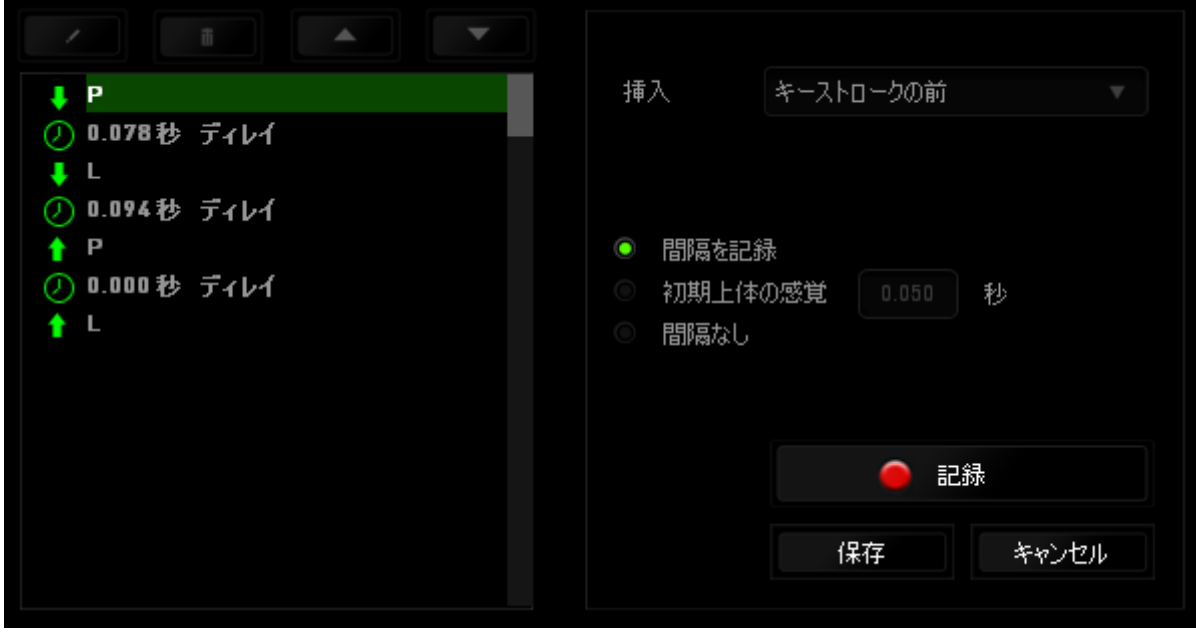

キーストロークメニューの ● 記録 ポタンをクリックすると、マクロコマンドのセット を新たに追加できます。また、間隔メニューを使用して持続期間フィールドに間隔時間 を入力することもできます。

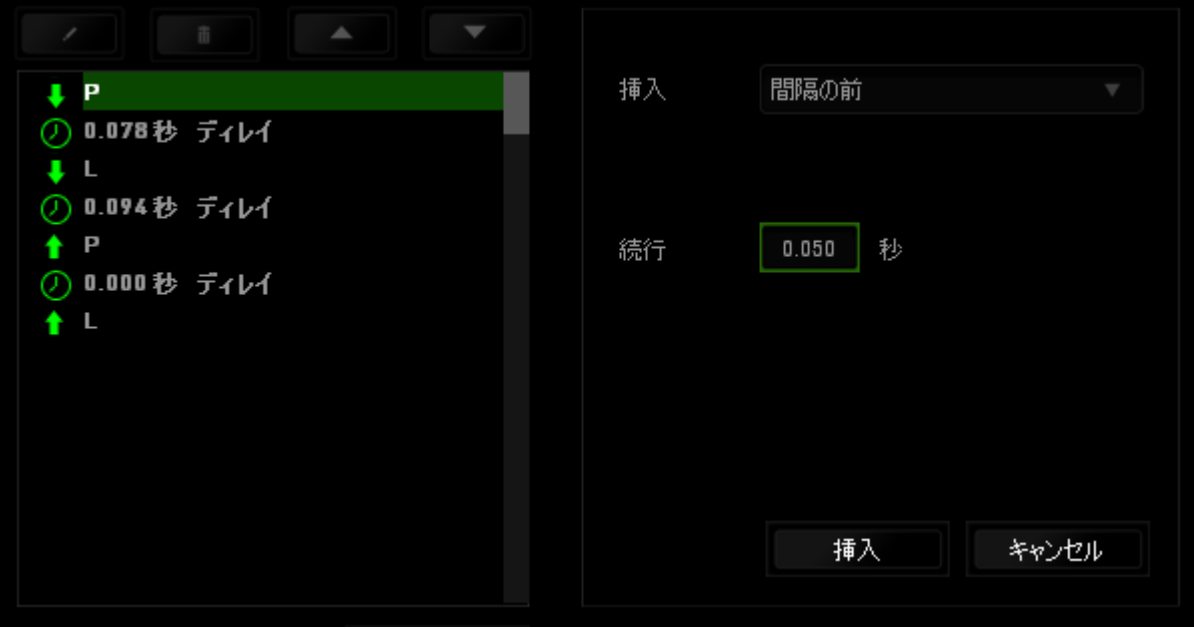

### <span id="page-23-0"></span>6. 使用上の注意とメンテナンス

### 安全に使用するためのガイドライン

Keyboard Dock の使用時に、最大限の安全を保証するため、以下のガイドラインに従 うことを推奨します。

- 1. ラップトップに動作上の問題があり、トラブルシューティングで解決できない場合 は、Razer ホットラインに連絡するか、[www.razersupport.com](http://www.razersupport.com/) でサポートを依頼 してください。 どのような状況でも、ご自身では修理しないでください。
- 2. ラップトップを分解する(この場合、補償の適用外になります)、ご自身で修理を 行なう、問題のある状態で操作することなどは絶対に行わないでください。
- 3. ラップトップが、液体、湿気、または水分に触れないようにしてください。 ラップト ップは指定された温度の範囲内(摂氏 0 ~ 35 度、華氏 32 ~ 95 度)で使用し てください。 この範囲外の温度で操作した場合、適温範囲に温度が安定するま でラップトップを取り外して、電源をオフにしておきます。

### メンテナンスと最適な使用環境

Keyboard Dock を最適な条件で維持するためには、最低限のメンテナンスが必要です 。 月に一度、デバイスを USB ポートから取り外して、お湯で湿らせた柔らかな布か麺 棒などを使って、埃がたまらないように清掃することを推奨します。 石鹸や強力な洗 剤などは使わないでください。

### <span id="page-24-0"></span>7. 法的権利

### 著作権および知的財産権情報

Copyright © 2013 Razer Inc. All rights reserved. Razer, For Gamers By Gamers 三つ 首ヘビのロゴは、Razer Inc.および/または米国あるいはその他の国にある関連会社 の商 標また は登録商 標です。 Windows 및 Windows 로고는 Microsoft 그룹의 상표입니다.。

Razer Inc (「Razer」) は、本マスターガイドに記載されている製品に関する、著作権、 商標、企業秘密、特許、特許出願、またはその他の知的財産権を (登録、未登録に関 わらず) 所有することができます。本マスターガイドの提供により、上述の著作権、商 標、特許、または他の知的所有権の使用許諾がお客様に付与される訳ではありませ ん。Keyboard Dock For Razer Edge 「製品」) は、パッケージなどに掲載された写真と 異なる場合があります。Razer は、上記のような違いまたは外観上の誤りには責任を 負わないものとします。本書に記載されている情報は、予告なく変更される場合があり ます。

#### 製品の限定保証

製品の限定保証の最新かつ現行の条件については、[www.razerzone.com/warranty](http://www.razerzone.com/warranty) を参照してください。

#### 法的責任の制限

いかなる場合も、Razer は、製品の流通、販売、転売、使用、または製品が使用でき ないことから生じる、いかなる利益損失、情報やデータの喪失、特別な、偶発的な、間 接的な、懲罰的な、必然的な、または偶発的な損傷に責任を負いません。いかなる場 合も、Razer 社の債務は、製品の小売購入額を超えることはないものとします。

### 調達費

誤解を避けるために、Razer は、損傷の可能性を知らされていた場合を除き、いずれ の調達費に対して責任を負いません。また、Razer は、購入時に支払われた小売金 額を超える調達費にはいかなる責任も負わないものとします。

### 一般条件

上記条件は、製品が購入された法域の法律の下で管理、解釈されるものとします。本 書内のいずれかの条項が無効あるいは法的強制力がないと考えられる場合、その条 項は (その条項が無効あるいは法的強制力がない限りにおいて) 無効となり、残りの 条項のいずれも無効になることなく、除外されるものとします。 Razer 社は、いずれの 条項も予告なしにいつでも修正する権利を留保します。